## **How to Drop/Withdraw a Class**

- 1. Login to CUNYfirst a[t https://home.cunyfirst.cuny.edu](https://home.cunyfirst.cuny.edu/)
- 2. Select **HR/Campus Solutions**, **Self Service** followed by **Student Center**
- 3. In the **Academics section**, click the **Enroll** link, followed by the **drop** tab

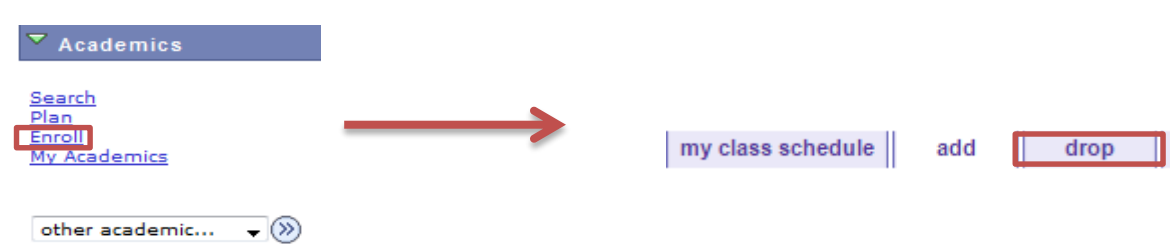

4. Check the box next to the course(s) you wish to drop/withdraw from and select Drop Selected Classes 2014 Fall Term | Undergraduate | Borough of Manhattan CC

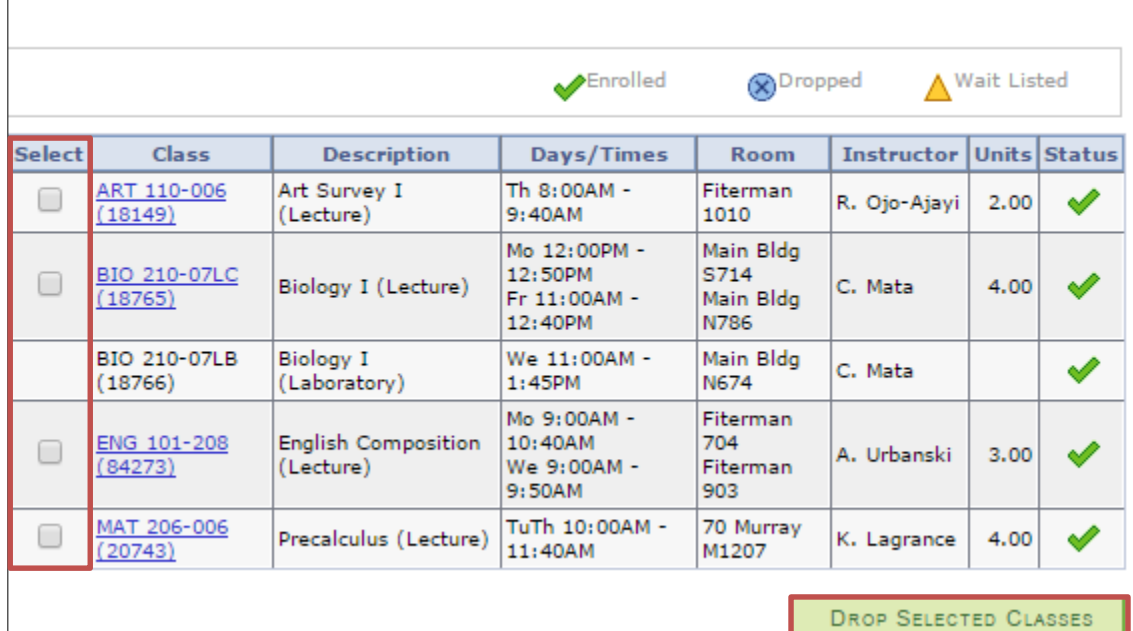

5. You will be asked to confirm your selection(s). Once confirmed, select Finish Dropping.

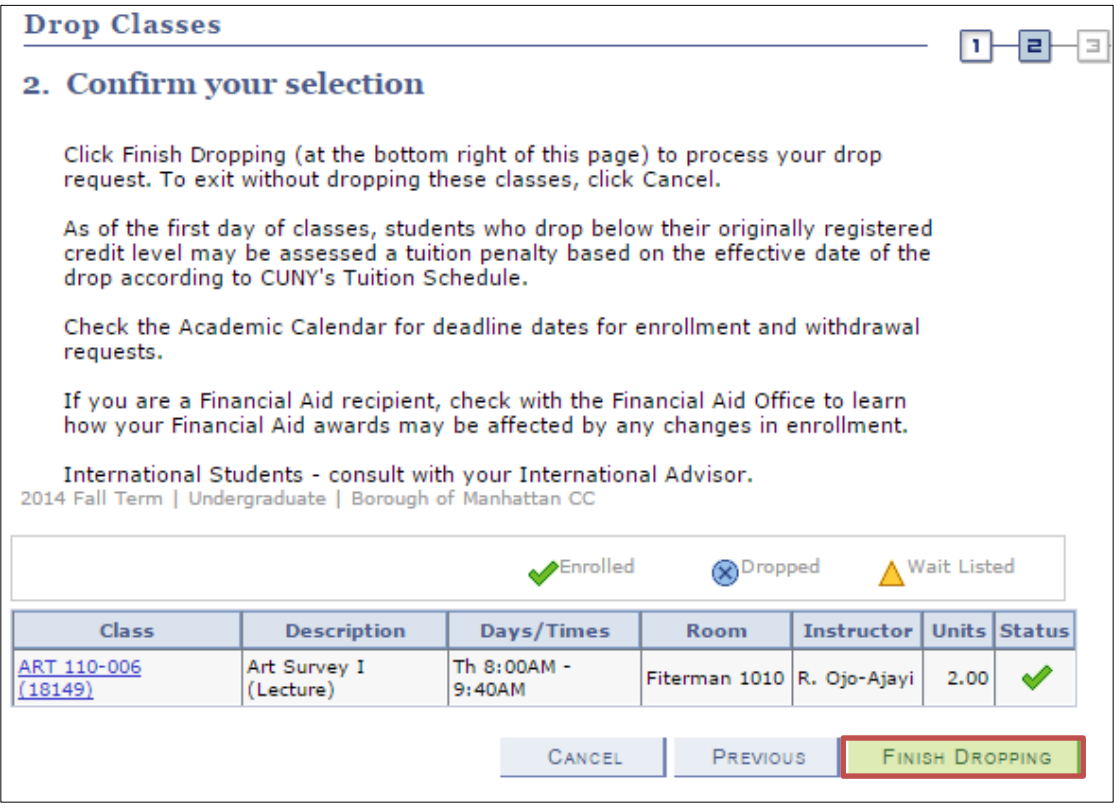

- 6. The results of your transaction will be shown.
	-
	- a. If there is an error, it will have the  $\mathbb{X}$  Error: unable to drop class next to the course/status.
		- i. Click [here for instructions on how to understand error messages.](http://www.bmcc.cuny.edu/registrar/upload/Registration_Error_Messages_Explained.pdf)
			-
	- b. If successful, it will have the **successed of the course/status.** 
		- i. Students who successfully withdraw from a course, will also receive the following message:

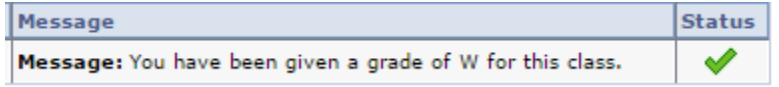